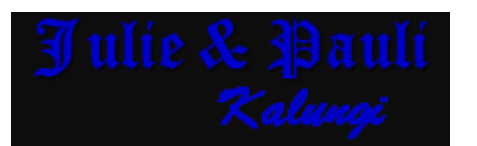

## **How to Add Your Fan page as Your Default Work Place To get More Page Likes – PDF to Video Tutorial**

For most people, once you have a FB page, just go to your profile and start typing in the name of your page in the "works at" option on your profile. A list will propagate and on it will be your page. Just click on it and it is done. Save changes and Bingo!

But if for some reason that doesn't work…the steps below are a great back up plan! If you don't use Firefox for Mozilla download it coz this is the browser it works best with! Then… again simply type into google search "Web Developer for Firefox" add on

**Step 1:** Download the Firefox Add-on "Web Developer"

**Step 2:** Grab your Facebook Page ID number (Find this under "about" on your Fan page right at the bottom or it's in the URL if you didn't "Book" your name) copy this number and paste it on a word doc.

**Step 3:** Log into your Facebook account and go to your profile click on "Work" option and Add work

**Step 4:** Turn on the Web Developer Toolbar and choose "Forms" and then "Display Form Details."

**Step 5:** Paste your Fan Page ID into the "employer" field.

**Step 7: Click "Save Changes"** 

**Step 7:** Un-click "Display Form Details" from the "Forms" drop down. Click on "Update Info" in your prof Cover photo!

**Step 7:** Test it by clicking on the link after "Works at" at the top of your profile.

If it goes directly to your Facebook Page, you are done yay! (A big thanks to *[Amy Porterfield](http://www.amyporterfield.com/2011/02/how-to-add-your-facebook-page-to-the-top-of-your-profile/)*). It doesn't matter how many Page fans you have. Engagement is key; so if you post something that gets mega likes, comments, shares or clicks, PAY ATTENTION. **Do more of that or whatever works for you and you will see your Facebook post reach & engagement increase!**

*By Julie Syl Kalungi –* **[juleskalpauli .com](http://juleskalpauli.com/)**